# S P S S が利用できない場合の接続手順

## **▶ 学内の場合**

学内で貸出ノートPCのSPSSを利⽤する場合は、SPSS起動前に、必ず全学ネットワークシステムの無線LANに接続 してください。

※無線LANスイッチがONになっていることを確認してから無線LAN接続をしてください。 ※全学ネットワークシステムの無線LANに接続されていない状態でのSPSSの利用はできません。

## **▶ 学外の場合**

学外で貸出ノートPCのSPSSを利用する場合は、SPSS起動前に、必ず全学ネットワークシステムのVPN接続を行って ください。

### 【1】 通常のSPSS利用方法

- ➀ 貸出ノートPCを⾃宅等のインターネットへ接続します。
- ➁ 以下のURLの手順に従いVPN接続後、SPSSを起動してください。 **<多摩情報センターWebサイト/SPSSを利⽤しよう/SPSSを学外で利⽤するには>**  https://tedu.ws.hosei.ac.jp/other/spss/
- ※「ライセンス期限切れ」メッセージが表示されSPSSが起動できない場合は、VPN接続後、接続が安定するまで10分 程度時間をおいてからSPSSを起動してください。

※手順通りに接続してもライセンス認証エラーなどが発生し利用できない場合は、【2】の操作手順を行ってください。

### **【2】 エラーなどが発生し【1】の手順でSPSSが利⽤できない場合**

- ➀ 貸出ノートPCを**シャットダウン**します。※ **再起動** ではなく **シャットダウン** を選択してください。
- ② 貸出ノートPCの電源を入れ、デスクトップ上の「SPSSが利用できない場合 フォルダをダブルクリックします。

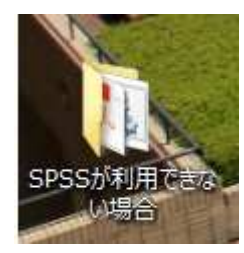

- ③ 「SPSS\_gakugai\_batch.bat」 をダブルクリックします。
- ④ MTUの値が1400となっていることを確認し、Enterキーを押します。

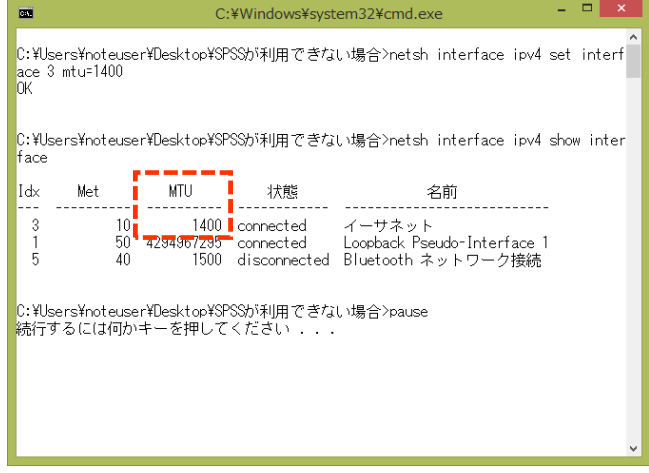

⑤ 再度、【1】の操作手順を⾏ってください。

※SPSSの利用が終了し、引き続き貸出ノートPCにて別の作業をする場合は、一度シャットダウンしてください。 ※個人所有のPCには上記ファイルの適用はできません。PC誤作動の原因となりますので行わないでください。